**เอกสารส าหรับ ํ ศูนย อบรมเพ อพ ฒนาค ณภาพ** ֧֖֚֚֚֝<br>֧֚֝ **ั การเร ียนการสอนคณิตศาสตร** ֧֖֚֚֝<br>֧֚֚֝ **โดยใชโปรแกรม The Geometer's Sketchpad**

# คาไลโดสโคป **Mu Sketchpad**

### **จัดท ําโดย สาขาคณิตศาสตรมัธยมศึ กษา สถาบ นส งเสริมการสอนวิทยาศาสตร และเทคโนโลยี ั** ֦

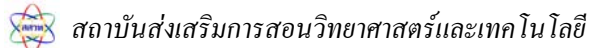

## **ตัวอยางการใชโปรแกรม The Geometer's Sketchpad สรางสื่อการสอนคณิตศาสตร**

### **วิธีสราง**

- 1. เปดแฟมใหมเพ อสรางรูปหลายเหลี่ยมใดๆ ื่
	- 1) ที่เมนูแฟมเลือก**แฟมใหม**
- 2) ใช้**เครื่องมือส่วนของเส้นตรง**สร้างรูปเหลี่ยมที่มีหลายๆด้าน **ื่** (พยายามสรางใหไดรูปที่ แคบและยาว)

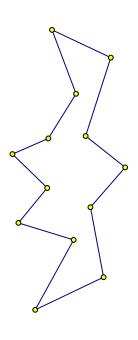

- 2. สร้างบริเวณภายในของรูปหลายเหลี่ยมหลาย ๆ รูประบายสีให้แตกต่างกัน
- 1) เปลี่ยนเม้าท์เป็นเ**ครื่องมือลูกศร**และคลิกที่ว่างใดๆ เพื่อยกเลิกการเลือก **ื่** ื่
	- 2) เลือกจุดสามจุดเรียงกันแบบตามเข็มนาฬิกาหรือทวนเข็มนาฬิกาก็ได้
- 3) ที่เมนูสรางเลือกคําสั่ง**บริเวณภายในรูปสามเหลี่ ยม**
- 4) ขณะที่ยังเลือกบริเวณภายใน ไปที่เมนูแสดงผลเลือกคำสั่งสีเพื่อเปลี่ยนสีบริเวณนั้น ั่
- 5) คลิกที่ว่างใดๆเพื่อยกเลิกการเลือก แล้วสร้างบริเวณภายในของรูปที่เหลือ ระบายสีด้วย สีที่แตกต่างกันจนเต็มรูปหลายเหลี่ยมที่สร้างไว้ ี่

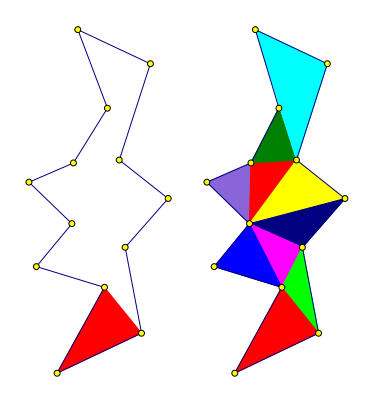

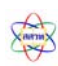

- 3. กำหนดให้จุดยอดมุมล่างสุดของรูปหลายเหลี่ยมเป็นจุดศูนย์กลาง ซ่อนจุดที่ไม่ต้องการแล้ว หมุนรูปหลายเหลี่ ยมน นดวยมุม 60 องศา ั้
	- 1) คลิกเมาทในที่วางเพื่อยกเลิกการเลือกที่คางอยู
- 2) เลือกจุดยอดมุมล่างสุดของรูปหลายเหลี่ยมที่เมนูการแปลงเลือกคำสั่ง**ระบุจุดศูนย์กลาง** 
	- 3) คลิกเลือก**เครื่องมือลงจุด** แล้วไปที่เมนูแก้ไข เลือกคำสั่งเ**ลือกทั้งหมด** แล้วไปที่เมนู **ื่ ั้** แสดงผลเลือกคําสั่ง**ซอนจุด**

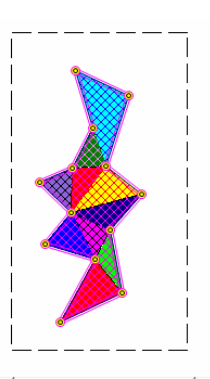

- 4) คลิกเมาทเลือก**เคร องมือลูกศร**ใชการเลือกแบบครอบคลุมรูปหลายเหลี่ ยม ไปที่ เมนู **ื่** การแปลงเลือกคําสั่ง**หมุน**
- 5) พิมพ์มุม 60 องศา แล้วคลิกหมุน (หรืออาจกำหนดขนาดของมุมเป็นอย่างอื่นก็ได้) ื่

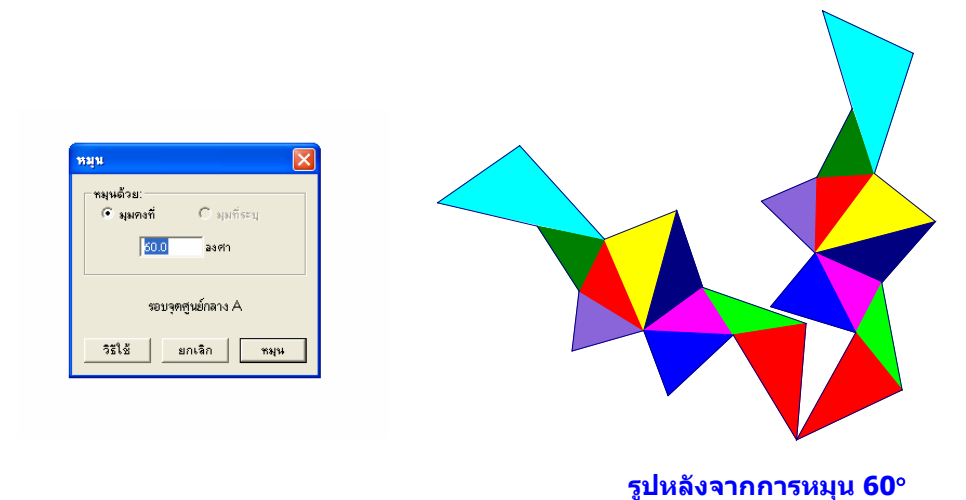

- 4. ให้หมุนรูปที่ได้จาการหมุนไปเรื่อยๆจนได้รูปคาไลโดสโคปตามต้องการ
- 1) ขณะที่รูปที่เกิดจาการหมุนรูปเดิมยังเลือกอยู่ให้ไปที่เมนูการแปลงแล้วเลือกคำสั่งหมุน ั่ รูปนั้ นดวยมุม 60 องศา
- 2) ทําซ าแบบน ี้ไปเรื่อยๆจนไดรูปคาไลโดสโคปที่ สมบูรณ ้ํ

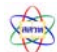

3) ถ้าไปที่เมนูแสดงผลเลือกคำสั่ง**แสดงสิ่งที่ซ่อนไว้ทั้งหมด** จะเห็นจุดที่ซ่อนไว้ทั้งหมด **ิ่**

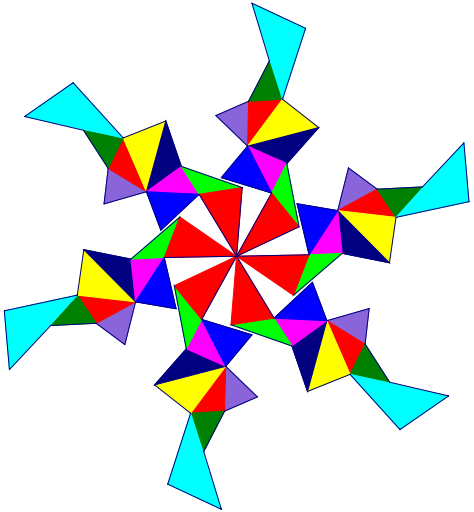

- 5. สร้างวงกลมหลายๆวงจากจุดศูนย์กลางของรูปคาไลโดสโคป
	- 1) คลิกเมาทในที่วางเพื่อยกเลิกการเลือกที่คางอยู
- 2) คลิกเลือก**เครื่องมือวงเวียน** แล้วคลิกจุดศูนย์กลางที่จุดศูนย์กลางของรูปคาไลโดสโคป **ื่** ลากจุดกําหนดรัศมีใหเสนรอบวงไปครอบรูปใหใหญกวารูปเล็กนอย
- 3) ในทำนองเดียวกันใช้เครื่องมือวงเวียน เขียนวงกลมให้มีรัศมีประมาณครึ่งหนึ่งของ ื่ ึ่ รูปแรก และมีรัศมีเป็นเศษหนึ่งส่วนสามของรูปแรก ึ่

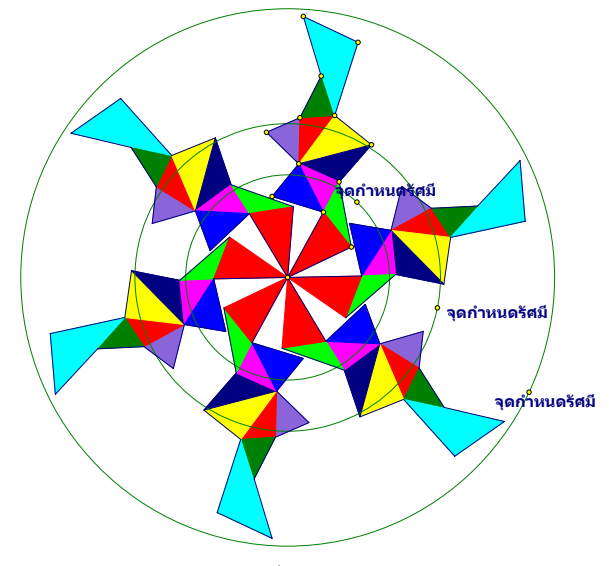

- 6. รวมจุดบนคาไลโดสโคปกับเส้นรอบวงทั้งสาม ั้
	- 1) คลิกเมาทในที่วางเพื่อยกเลิกการเลือกที่คางอยู
- ่ 2) เลือกจุดใดจุดหนึ่งบนรูปหลายเหลี่ยม รูปต้นแบบที่ใกล้กับวงกลมวงนอกและเลือก ึ่

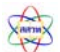

วงกลมวงนอก (ระวังการคลิกเลือกไม่ให้โดนจุดกำหนดรัศมีของวงกลม) ไปที่เมนู แกไขเลือกคําสั่ง**รวมจุดกับวงกลม**

3) คลิกเม้าท์ในที่ว่างเพื่อยกเลิกการเลือกที่ค้างอยู่ แล้วทำการรวมจุดที่ใกล้กับวงกลม วงกลางกับวงกลมวงกลางในทำนองเดียวกับขั้นตอนในข้อ2)และทำเช่นเดียวกันกับ วงกลมวงเล็กอีกครั้งหนึ่ง ั้

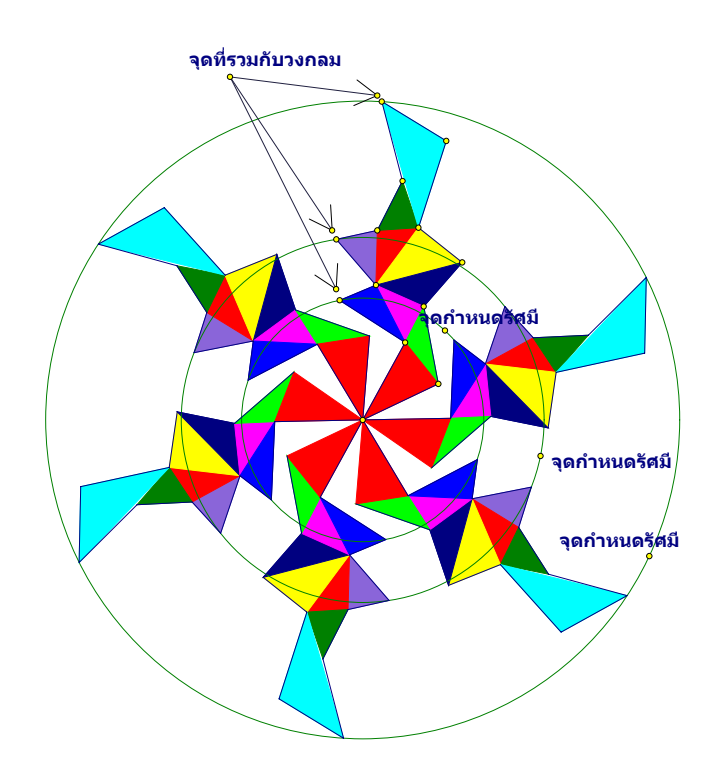

- 7. เคล อนจุดของคาไลโดสโคปบนวงกลมทั้ งสาม ื่
	- 1) คลิกเมาทในที่วางเพื่อยกเลิกการเลือกที่คางอยู
- ่ 2) คลิกเลือกจุดที่รวมไว้กับวงกลมทั้งสามจุด ั้
- ่ 3) ไปที่เมนูแก้ไข เลือกคำสั่งปุ่มแสดงการทำงาน ลากเม้าท์ค้างไปทางขวา เลือกคำสั่ง ย่อย **การเคลื่อนให**วแล้วคลิก OK ในกล่องโต้ตอบ
- 4) จะปรากฎปุ่ม*เคลื่อนใหวจุด* ให้คลิกที่ปุ่มนั้น เพื่อเริ่มต้นการเคลื่อนใหว สังเกตการ ื่ **่** เปลี่ยนแปลงของคาไลโดสโคป
- 5) การซ่อนจุดทั้งหมด ทำได้โดย คลิกเม้าท์ที่ **เครื่องมือลงจุด** แล้วไปที่เมนูแก้ไขเลือก ั้ **ื่** คำสั่ง **เลือกจุดทั้งหมด** แล้วไปที่เมนูแสดงผล เลือกคำสั่ง **ซ่อนจุด** จากนั้นคลิกเม้าท์ที่ **ั้** ั้

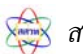

#### **เครื่องมือวงเวียน** เพื่อเลือกวงกลมทั้งหมด และซ่อนวงกลม **ื่** ื่ ั้

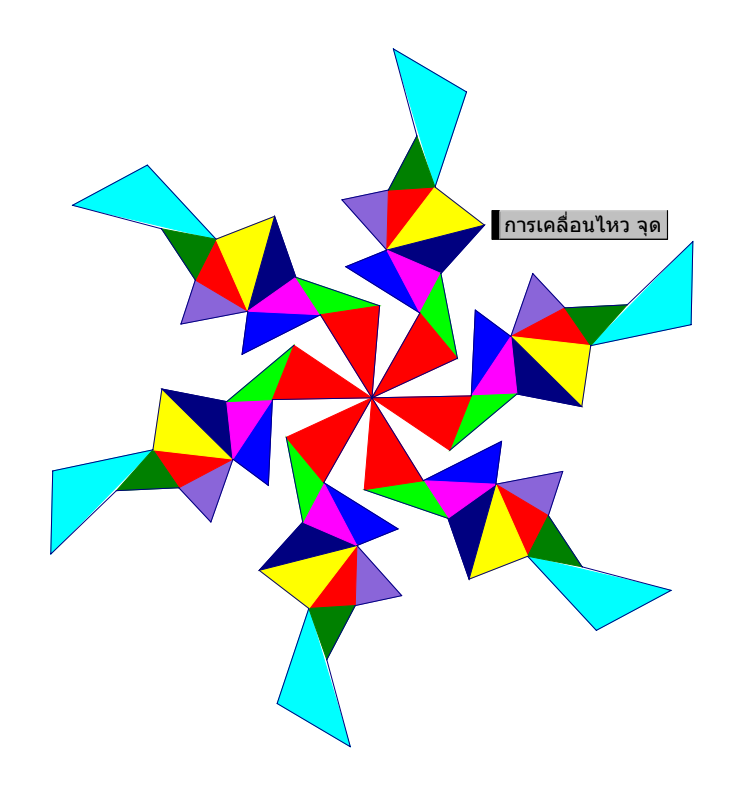

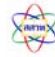

### เอกสารโครงการศูนย์อบรมเพื่อพัฒนาการเรียนการสอนคณิตศาสตร์ ׅ֡֜֝֬֟֟֟֟֟֟֟֟֟֟֟֟֟֟֟֟֟֟֟֡֬ ֧֧֚֝<u>֚</u><br>֧֚֝ **โดยใชโปรแกรม The Geometer's Sketchpad**

### **ที่ปรึกษาโครงการ**

ดร.พรพรรณ ไวทยางกูร รองผูอํานวยการ สสวท.

### **คณะทํางาน**

นายดนัย ยังคง นายสมนึก บุญพาไสว ้นางชมัยพร ตั้งตน ผู้ชำนาญ ิ ดร.ชนิศวรา เลิศอมรพงษ์ ผู้ชำนาญ นางสาวดนิตา ช ื่

ดร.สุพัตรา ผาติวิสันต ิ์ หัวหนาสาขาคณิตศาสตรมัธยมศึกษา ี่ ผู้เชี่ยวชาญพิเศษ ี่ ผู้เชี่ยวชาญ นักวิชาการ

### **จัดพิมพตนฉบับ**

นางสาวปยาภรณ ทองมาก

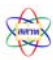